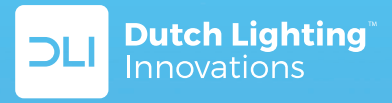

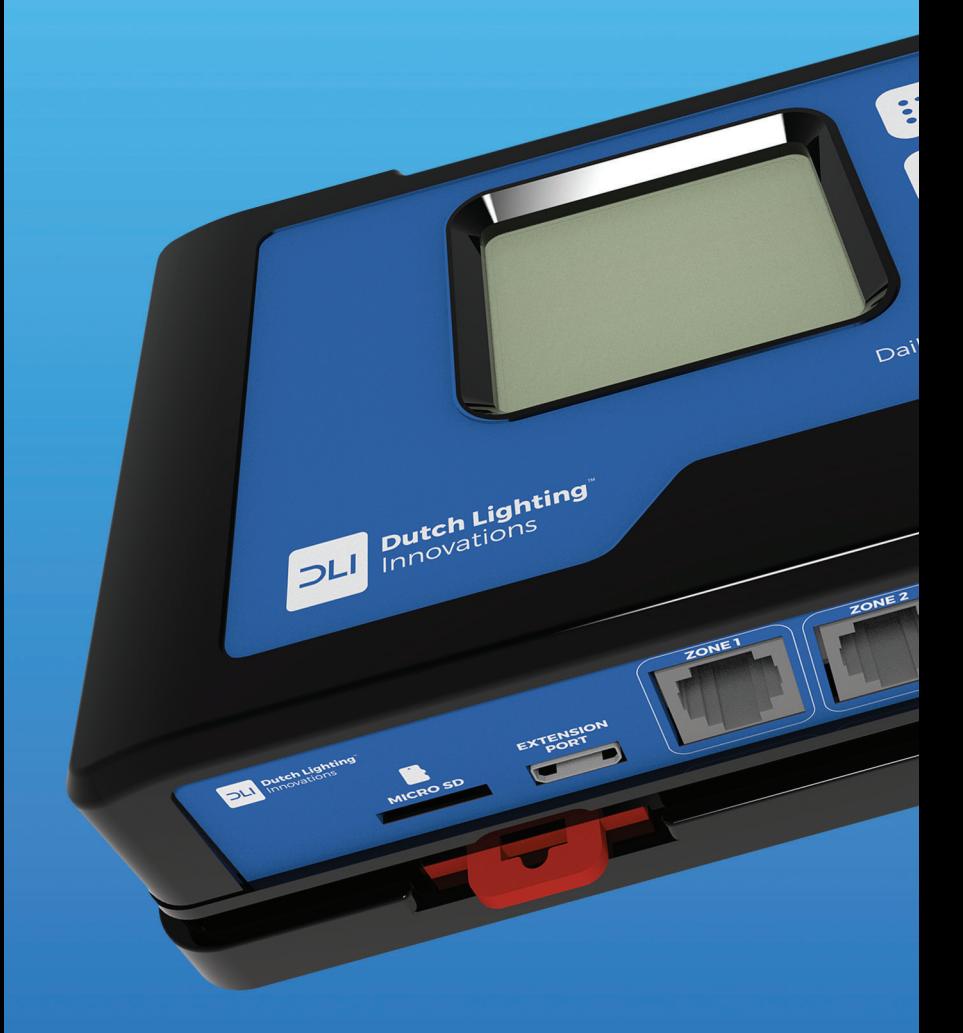

DLM-4 ZONE Controller

## 7.10 Firmware Update Page

Occasionally the DLM-4 Zone Controller may release updated firmware / software for the DLM-4 Zone Controller. The new firmware may update older versions firmware, or add new functions to the DLM-4 Zone Controller. To update the firmware:

- First visit **www.dutchlightinginnovations.com** to find out what 1 the most recent version of the firmware is available for download.
- 2 On the DLM-4 Zone Controller unit, select the System Setup page.
- **3** The current firmware version will be shown at the bottom of the display. If the firmware needs to be updated, follow the prompts on the computer to download a copy of the newest firmware onto a MicroSD card.
- 4 Insert the MicroSD card into the slot on the bottom of the DLM-4 Zone Controller unit.
- 5 Access the Firmware Update menu by going back to the System Setup menu and scrolling down to Firmware Update.
- 6 Press the Enter button to enter the firmware update menu.

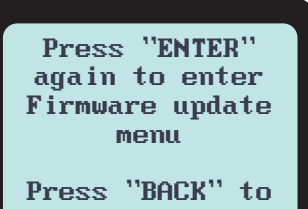

return to previous menu

Press Enter to scan the SD card files. 7

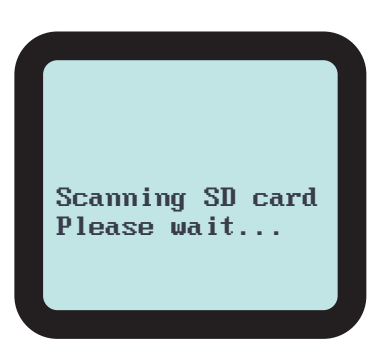

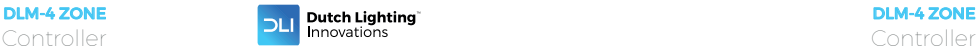

## 7.10 Firmware Update Page Continued...

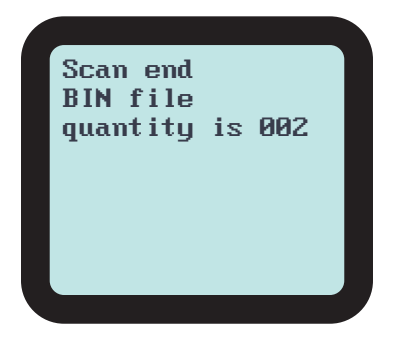

**\*NOTE:** If the scan does not find any firmware (BIN files), the display will show the following message.

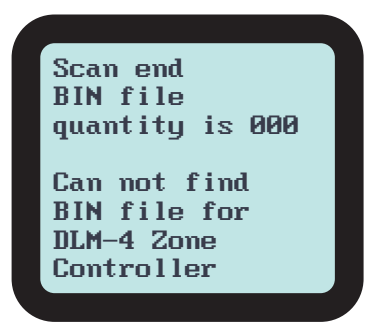

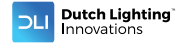

**\*NOTE:** If the scan does not detect the MicroSD card, the display will read:

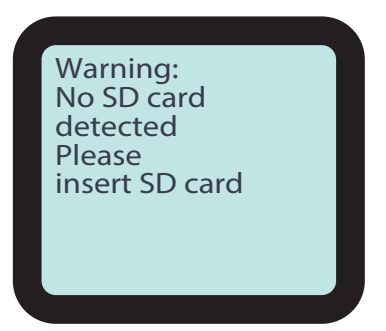

**8** If the scan is successful, the available firmware file(s) will be displayed. Move the cursor to the newest version of the firmware to be installed.

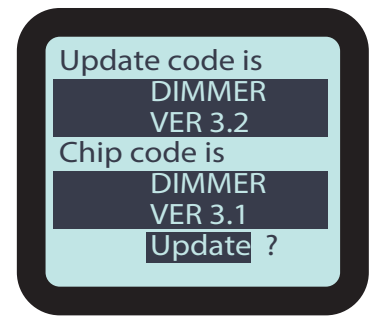

- **9** Select the file to be updated.
- 10 Press the Enter button.
- 11 Verify the displayed firmware file update is correct on the display.
- 12 Press the Enter button to update the firmware.
- **13** When the update is completed, the unit will reset, and return to the Zone status menu.

**\*NOTE:** The user data will **NOT** be over-written when the firmware is updated.

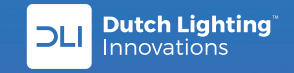

www.dutchlightinginnovations.com